## 邵阳职院

## 智慧校园线上报修系统使用教程

## 1. 报修

1.打开手机微信,搜索关注:智慧邵职。

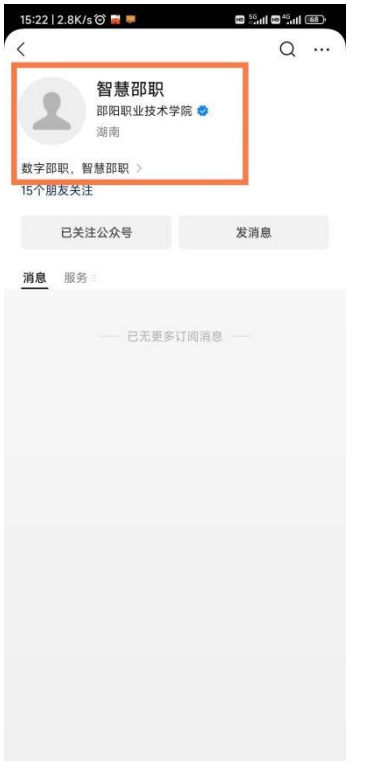

## 2.进入智慧邵职,找到左下角"智慧校园",点击进入。

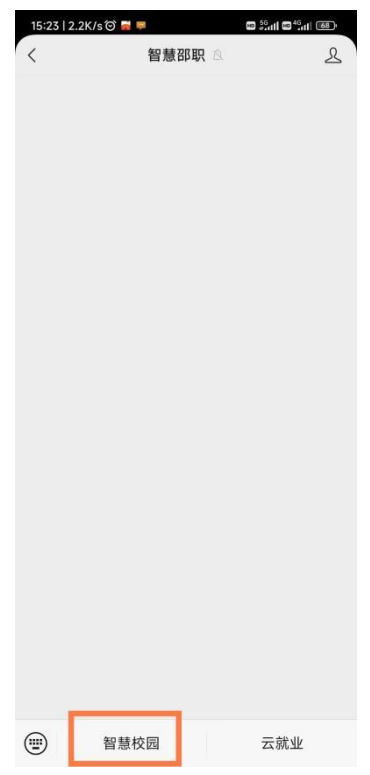

3. 在功能页面中找到"报修系统"并点击。(如果没有在功能页面里 找到报修系统功能,可以点击"应用管理"设置开启对应功能。)

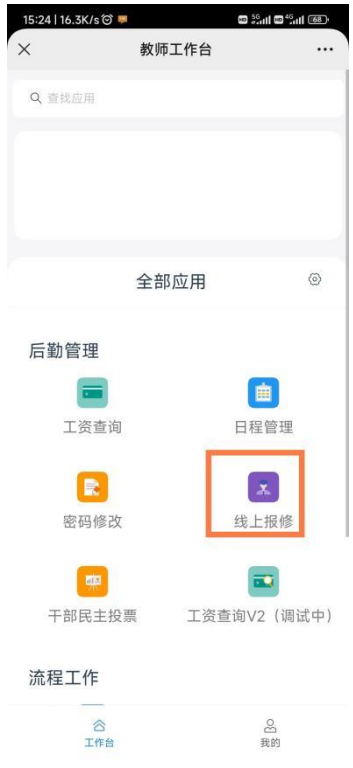

4、进入报修页面后,申请报修点击"我要报修";评价已完成维修单 点击"待评价";撤销报修单/查看维修单进度点击"未完工";查看 完工维修单点击"已完成"。

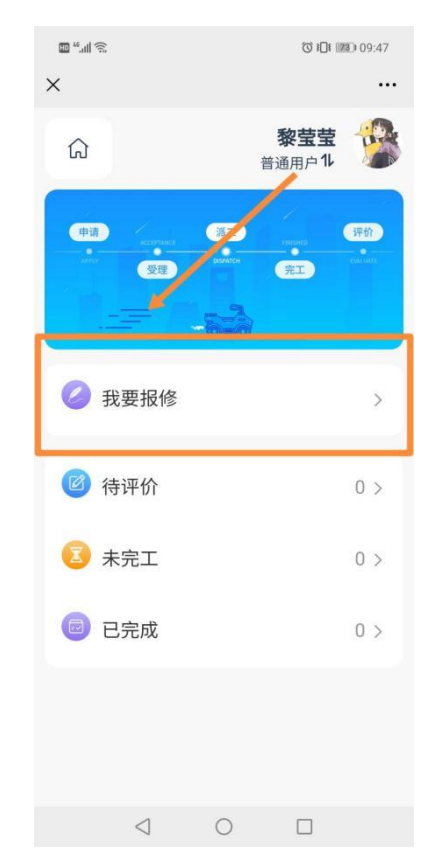

5、填写报修信息,点击提交,完成报修。(联系方式第一次填写后会 自动保存,请详细填写地址与详情,如墙面、地面、设备等不易检查 发现的问题,要附上需维修区域的图片。)

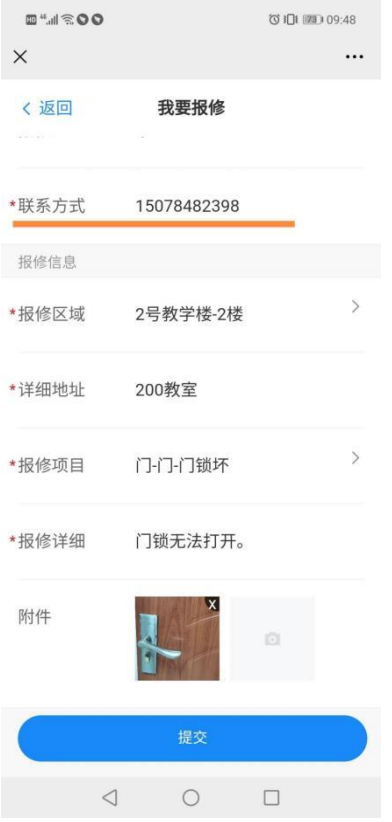